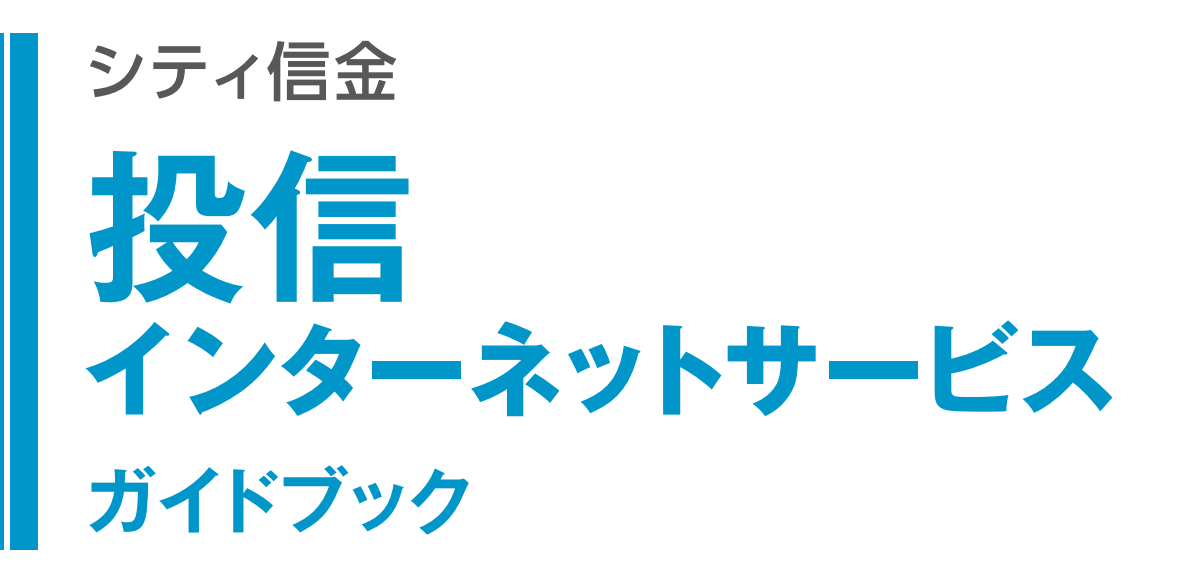

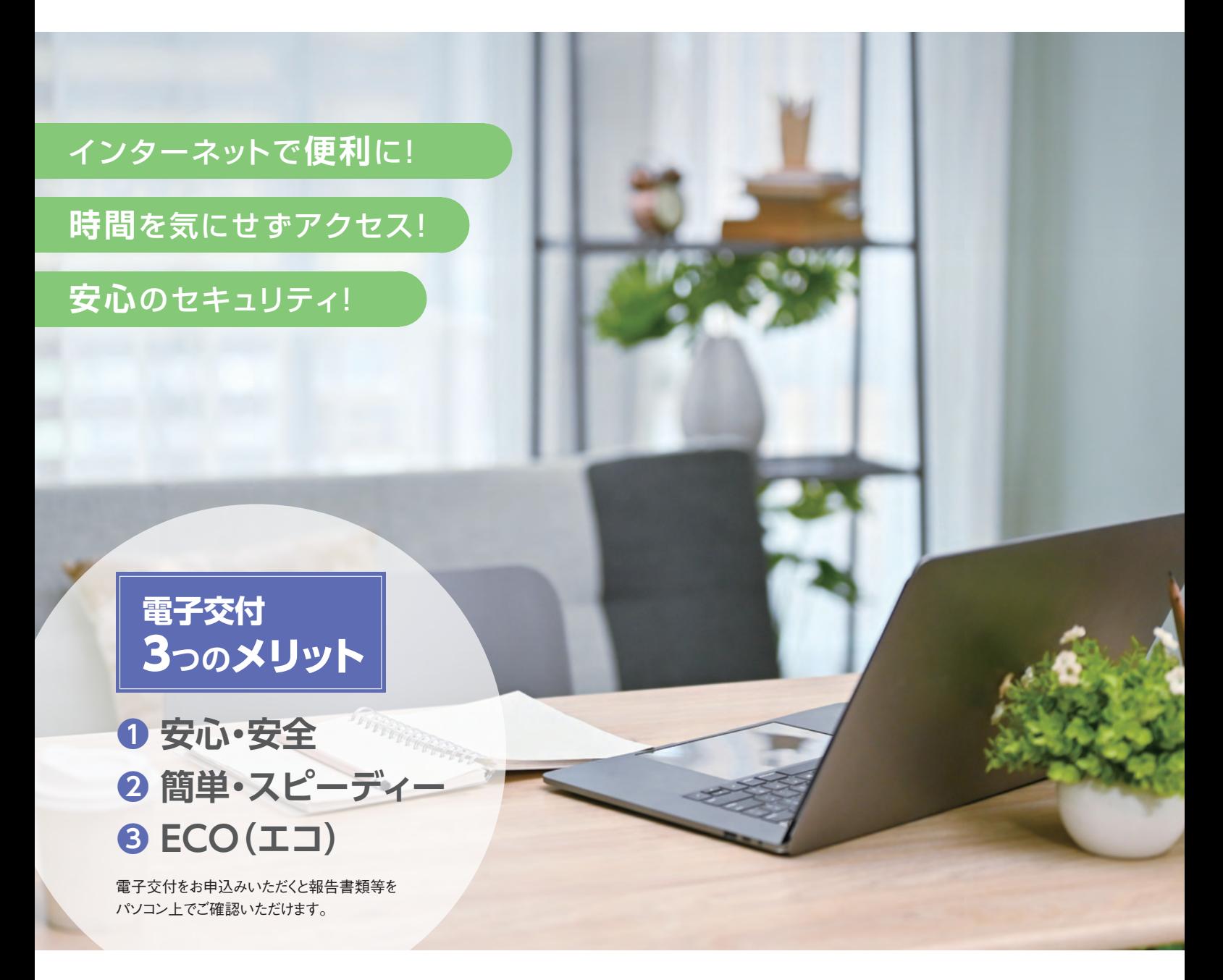

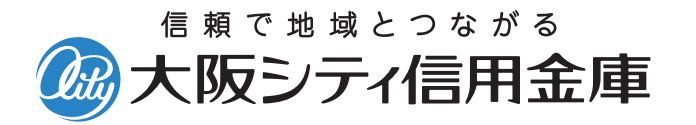

商 号 等:大阪シティ信用金庫 登録金融機関 近畿財務局長(登金)第47号 加入協会:日本証券業協会

令和6年1月現在

## **投信トップ画面およびメニューバーのご案内**

投信トップ画面

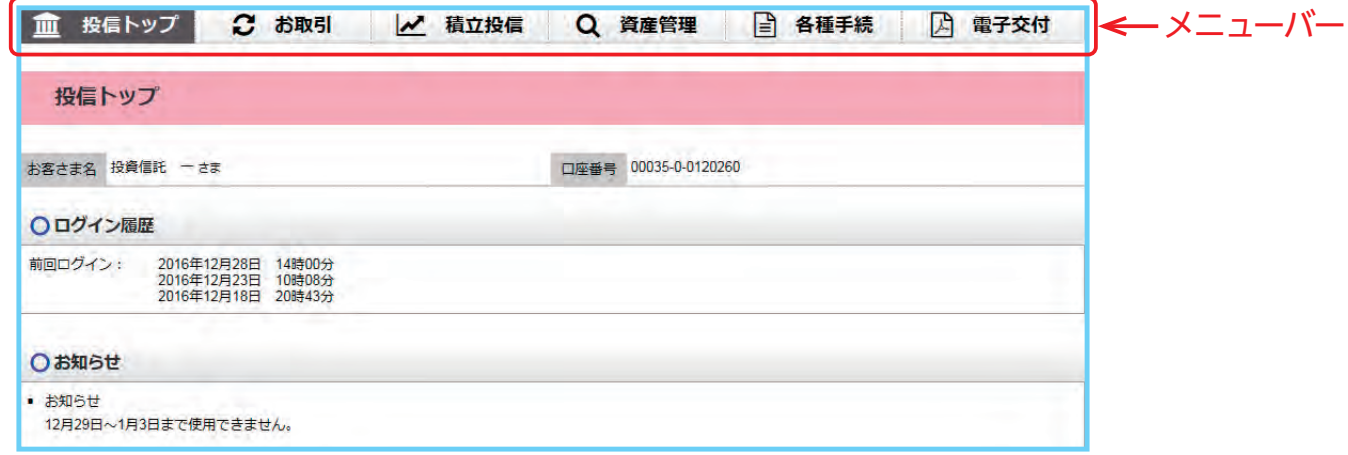

メニューバーの各項目をクリックすることで、各種お取引や照会等を操作する画面へ移動します。

#### **メニューバーの各項目について お取引**・・・・・・・・・・・・投資信託の **一括購入** および **売却** のお取引 **積立投信** ・・・・・・・・・・・**定時定額取引**(投信自動積立)**の契約、変更、廃止** のお取引 **資産管理**・・・・・・・・・・・・各種残高および履歴の照会 **各種手続**・・・・・・・・・・・・分配金の支払方法の変更手続 ログインパスワードおよび確認パスワードの変更手続 **電子交付**・・・・・・・・・・・・電子交付された各種報告書類の閲覧

投資信託の**一括購入と積立契約ではメニューバーの項目について異なります**のでご注意ください。

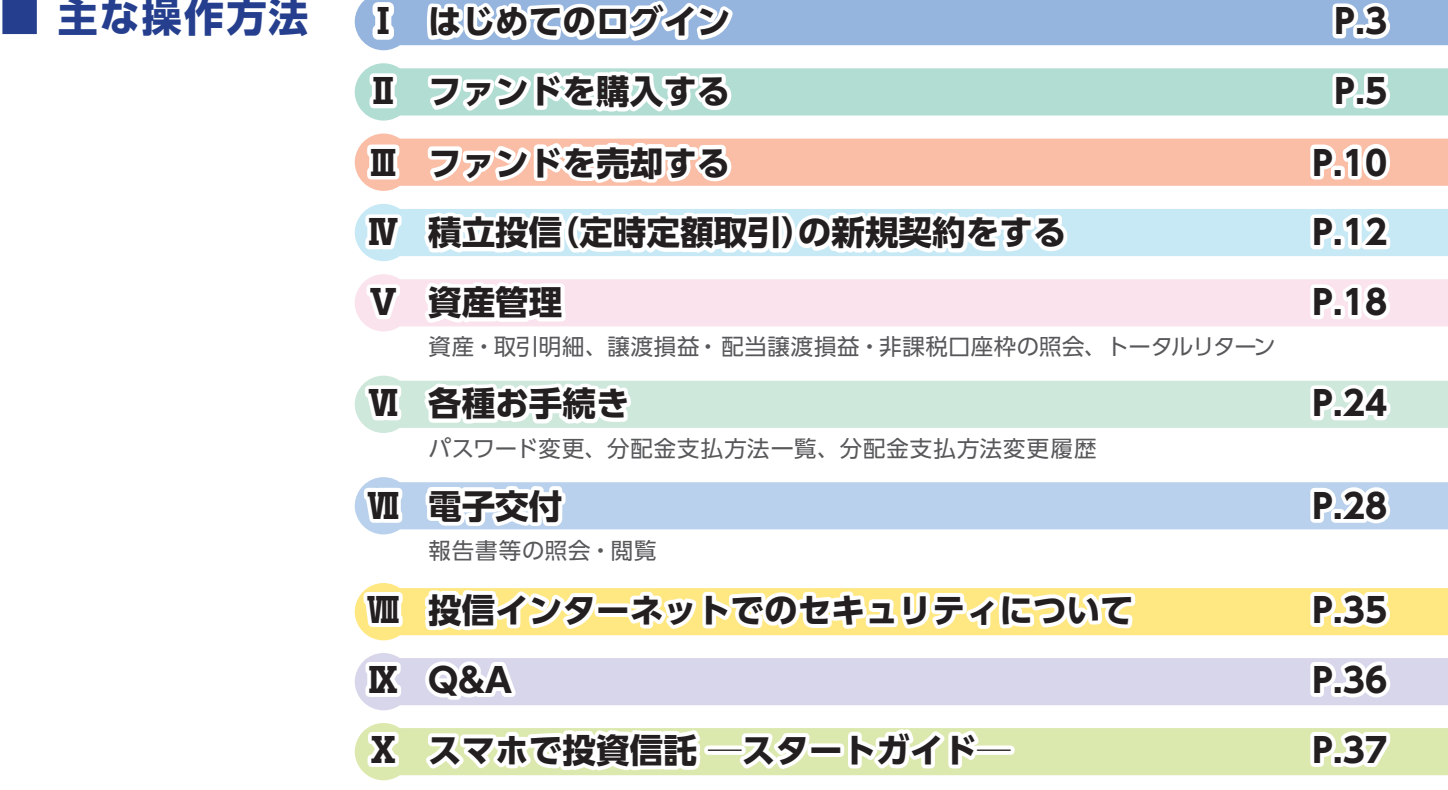

# **「投信インターネットサービス」のご利用方法**

#### 大阪シティ信用金庫ホームページトップ画面 大阪シティ信用金庫のホームページ Albany - Richard 信頼で地域とつながる 4 大阪シティ信用金庫 Goode #3.94.00  $\overline{\phantom{a}}$ (https://www.osaka-city-shinkin. 文字サイズ 普通 大 個人のお客さま 法人・事業主のお客さま 大阪シティ情用金庫のご案内 **GM-ATMOCKA** sama co.jp/) **インターネットバンキング** の夢を と押し a**「ふやす(投資信託)」**または、 Ú b**「投資信託」**をクリック max ●大阪シティ信用金庫<br>について NISA · 投資信託 かりる(各種ローン) 企業支援サービス 法人のお客さま インターネットバンキング用 目的から探す a インターネットサービス ログイン箇所です。 投信インターネットサービス用 投資 眼 Р ではありません。 $#U \equiv$ ためる あやす (位置信託) b **TA.NUH-F2**  $\rightarrow$  HL-CH258  $→ <sub>HL</sub><sub>3</sub>$  $\frac{1}{2}$  BLZB-83 ANSER-WEB O DE THE ONE ₫ 注:左記画面は変更されることもあります のでご了承ください。 投資信託画面 HOME(個人のお客さま)> ふやす (検察信託) → インターネットパンキング 投資信託 シティ信金 投資信託について c ーッテルメイレウ<br>- 個人のお客さま a をクリックした場合の画面 シティ信金 NISA<br>少額投資非課税制度 投信インターネット<br>サービス 投資保証とは? w 法人のお客さま c または d 投信白動精<br>定時定額購 B ふやす (投資信託) 投資信託の<br>主なリスクについて O -E2 0 投信セット定期 **「投信インターネットサービス」**を ・検索側氏とは 投資信託の主なリスクについて クリック 投資信託にかかる留意事項 ● 投信インターネットサービス ● NISA <br>信託をお申し込みの間は、次の点にご注意ください。 ・投資価託のご購入の際は、あらかじめ最新の投資価託訳明書 (交付目論見書) および 目論 · 投信セット定用 ログイン画面入口 HOME (個人のお客さま)> ふやす (投資信託) >検信インターネットサービス > インターネットバンキング ●投信インターネットサービス シティ信金 ø 投信インターネットサービスの特徴 個人のお客さま 「投信インターネットサービス」の 1. 第3. 经事故利止, 20% 制引 ( シティ信金 本サービスで購入された場合は、窓口で購入された場合と比べ、投資借托購入手数料が 20 % の割引とな<br>り、とてもお得です ( 定時定額による買付は除きます ) 。 画面 **GLADERER** 2.ご自宅で各種のお取引をご利用いただけます! ェにロッとDHMのDHMSNとFANDの先にDSDマ:<br>- ご自宅のパンコンから投資信託の購入・売却、定時定額の契約・変更、お預かり資産の機高招会や取引制<br>相の紛会ができます。 **B** ふやす (投資保証) · 投資値形とは **「ログイン」**をクリック 3.各種経営資産を提子化して保証1 、役員個所の主なりスクについて 「第子交付サービス 」(意見約)では、飛引報告書等各種報告書をバソコンから起訴できます。第子交<br>付書面は、第子データで5年期発覚しますので、彰送での書類交付と違い、紛失等のご心配もなく、書類<br>を整理・報管する手間も省けます。 ↓ 投稿インターネットサービス . NISA 投信インターネットサービス ·投信セット定期 株式会社しんきん情報システムセンターのウェブサイトにリンクします。<br>ご利用中心がお祈みの方は、こちらから段信インターネットサービスを開<br>知してください。 ● 投信自動積立 定時定額購入サービス インターネットサービス ファンド情報 投資 外為 時事通信社のウェブサイトにリンクします。 ファンドー質  $\odot$

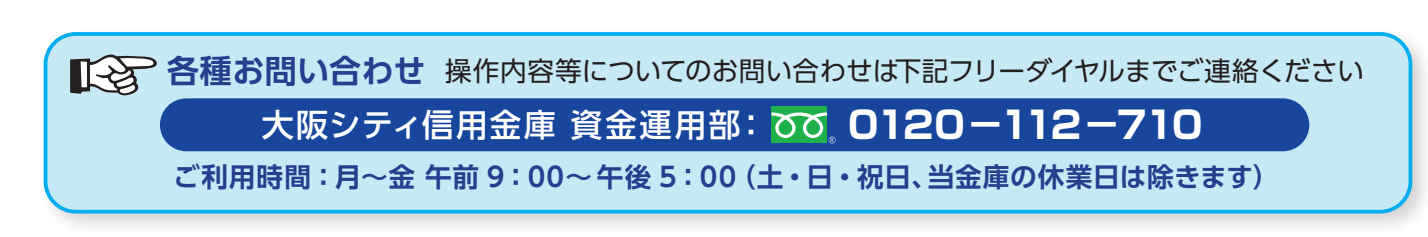

# **Ⅰ はじめてのログイン**

#### ログイン画面

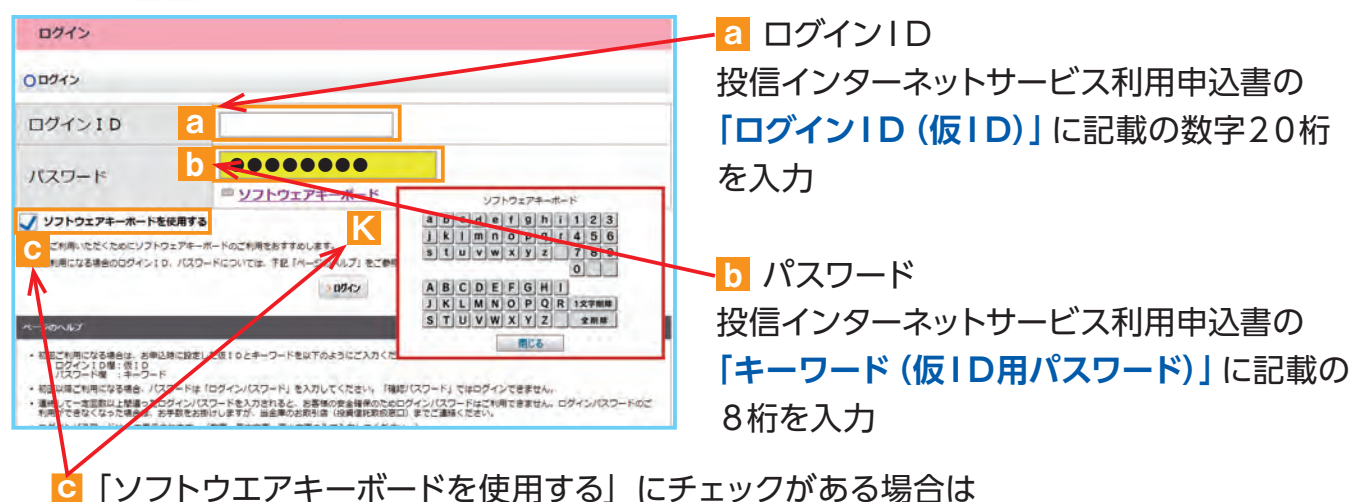

**K**「ソフトウエアキーボード」での入力となります。

入力終了後**「ログイン」**をクリック

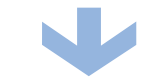

#### 正規ユーザログインID発行画面

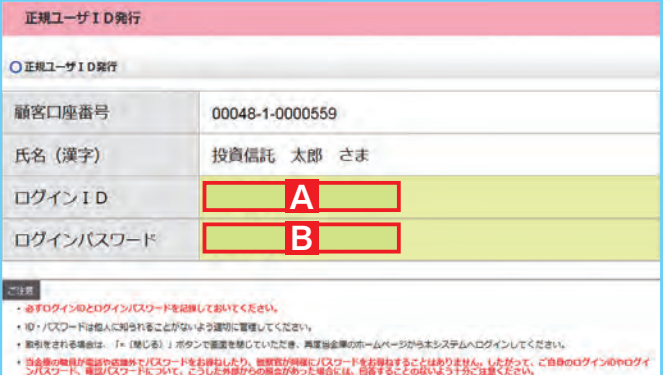

A **正規ユーザログインID** (以降**ログイン ID** と称します。)

B **初回ログイン専用パスワード** が発行されます。

A は11桁 B は8桁 数字・英字大文字小文字混在となります。

**! 重要**

ログインID・ログインパスワードの表示は **1度のみ** です。

一度画面を閉じてしまうと、再度表示することは出来ませんので、**必ず控えを取って ください。**

 $\overline{\!\!\partial_\lambda}$  パスワード(キーワード)は、一定回数間違うとログインIDのロックがかかり、利用できなくなります。 なお、ログインIDのロックがかかってしまった際は、お取扱窓口にてお手続きが必要となります。 詳しくは、当金庫窓口等にお問合せください。

各種パスワードはお客様が本人であることを確認するための非常に重要な情報となります。 第三者に知られることのないよう厳重に管理をお願いします。 なお、いかなる名目であっても当金庫の職員から、本サービスの各種パスワードを聴取等する ことは一切ありません。また、国の制度または警察等が聴取等することも一切ありません。

### **「ログインパスワード」の初回設定と「確認パスワード」の登録**

当金庫ホームページから **再度ログイン** してください。

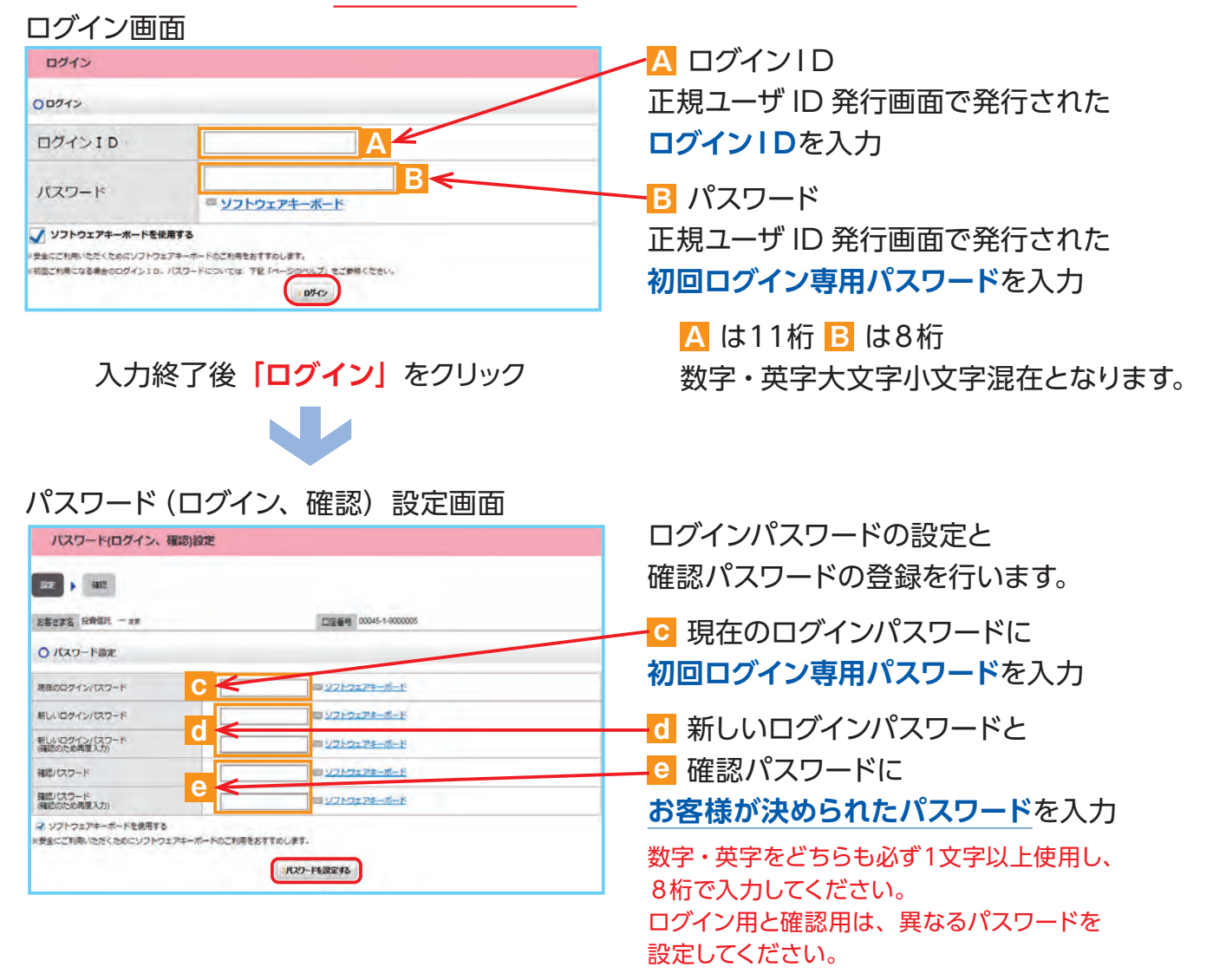

※ログインパスワード : 投信インターネットサービスにログインするためのパスワードです。 確認パスワード : 買付、売却などの取引を成立させるためのパスワードです。

#### **ログイン ID の変更は出来ません。**

入力終了後**「パスワードを設定する」**をクリック

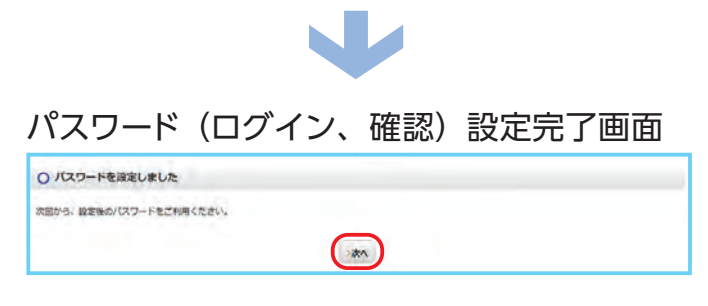

設定手続き完了です。 継続し取引を行う場合は、「次へ」をクリック

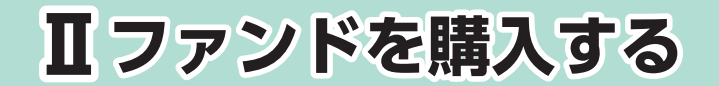

## **1 購入するファンドを選びます。**

① メニューバーの **お取引** のサブメニューから **取扱商品一覧** をクリックしてください。

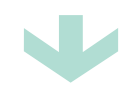

②**「取扱商品一覧」**画面が表示されますので、3つの方法で条件にあったファンドを絞り込むこと ができます。

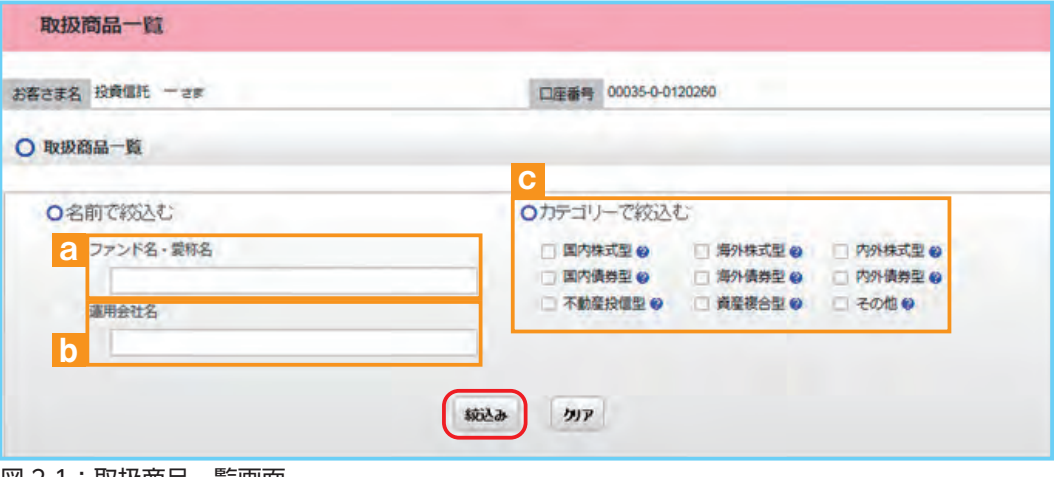

図 2-1:取扱商品一覧画面

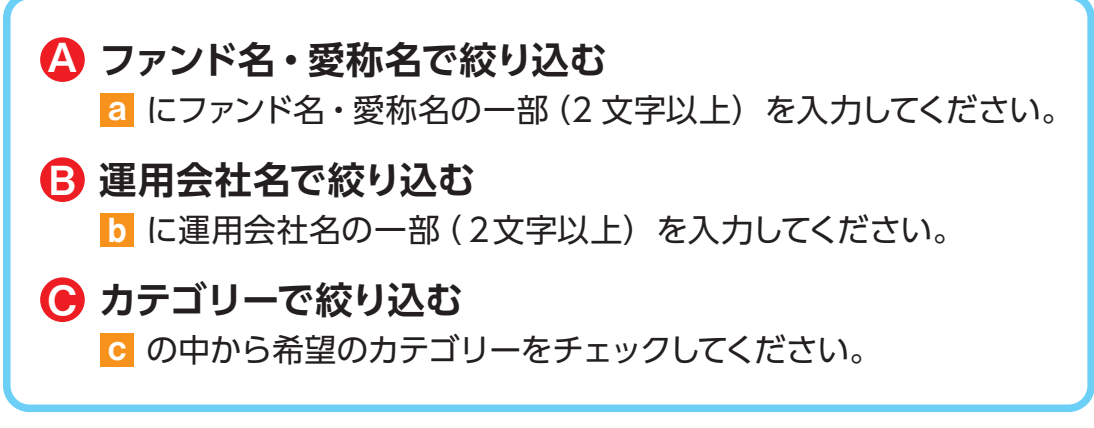

③ 希望の条件を選択して **絞込み** ボタンをクリックすると条件にあったファンドが一覧で表 示されます。購入するファンドのコースを選択してください。

| ファンド名                                    | カテゴリー | 運用会社                              | 価額 (円)<br>(一部类) @ | コースの      |
|------------------------------------------|-------|-----------------------------------|-------------------|-----------|
| 000000000000<br>NISA成長投資枠対象              | 国内保式型 | -1819-18                          | 9,995             | ◎【購入】累積投資 |
| <b><i>AAAAAAAAAAA</i></b><br>NISAつみたて枠対象 | 海外株式型 | <b>TABLE IN THE REAL PROPERTY</b> | $+ +$             | 【禁集】思结投资  |

図 2-2:ファンド絞込み結果画面

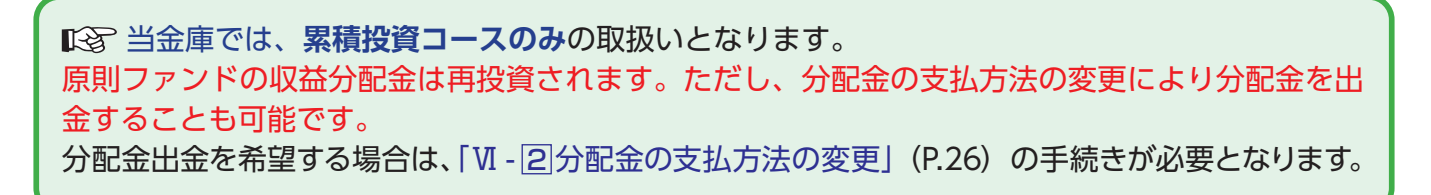

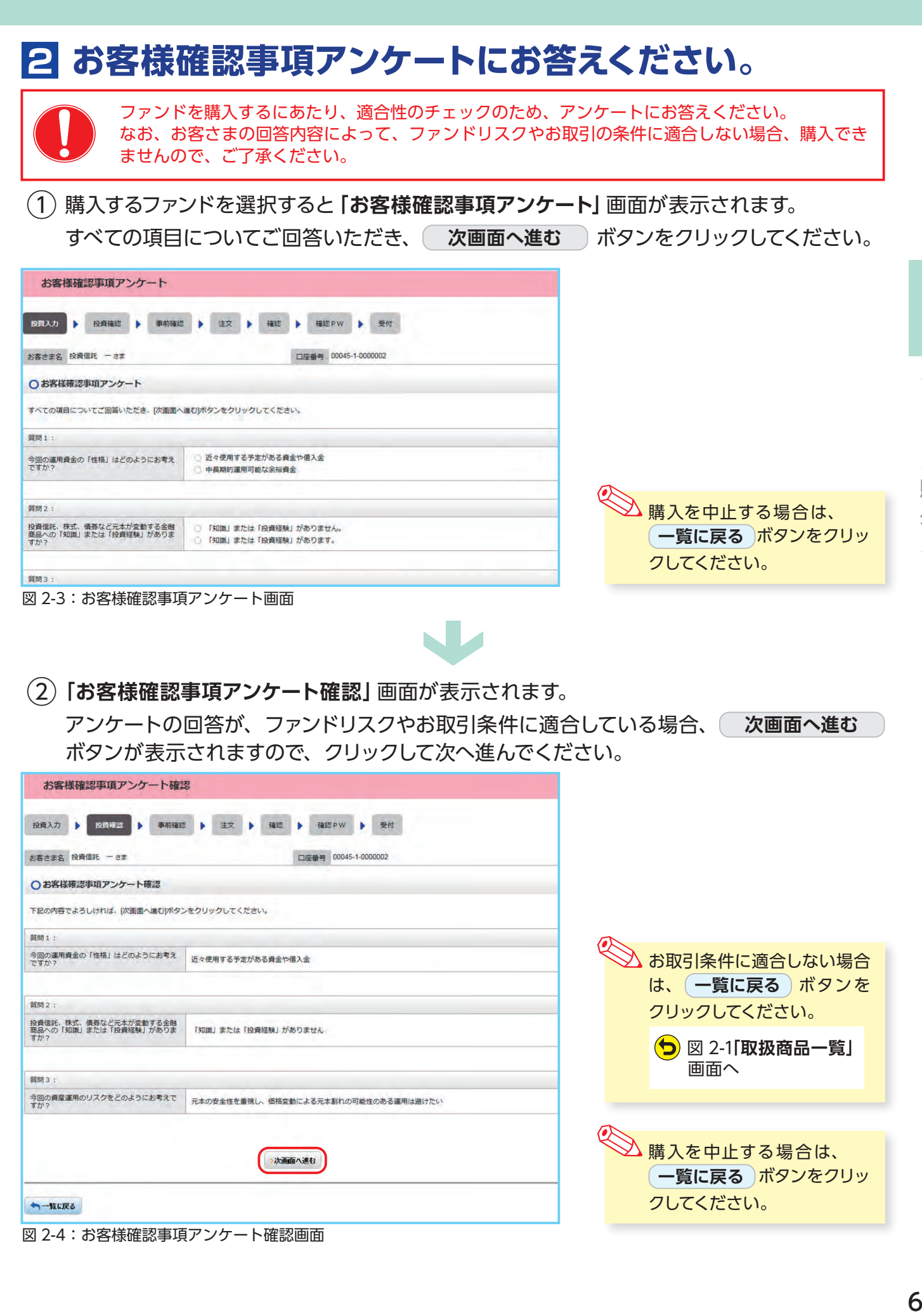

<sup>6</sup> 

ファンドを購入する

![](_page_7_Picture_159.jpeg)

図 2-5:自動けいぞく(累積)投資約款・定時定額購入取引取扱規定・重要事項・目論見書内容確認画面

● 日 私は、「自動けいぞく(果積)投資約款・定時定額購入取引取扱規定」を十分に確認・理解し、内容に同意のうえ取引を希望します。

水画面へ進む

- ② <sup>a</sup> 、 <sup>b</sup> 、 <sup>c</sup> の内容を確認後、チェックボックス d にチェック を入れて、 **次画面へ進む** ボタンをクリックしてください。
	- ・チェックボックスがチェックされていない場合は先へ進めません。 ・購入を中止する場合は、( **一覧に戻る** )ボタンをクリックしてください。

ファンドを購入する

→「転ぼる

### **4 購入するファンドの注文内容を入力します。**

![](_page_8_Picture_198.jpeg)

- ①**「購入注文」**画面で、ファンド名 等の内容を確認のうえ、**資産管 理口座区分** a を選択してくだ さい。
- ② **購入金額** <sup>b</sup> を入力(8 桁まで 入力可)してください。
- ③ 内容を確認後、チェックボック ス <mark>c</mark> にチェック∇ を入れます。
- ④ **注文する** ボタンをクリックし てください。 (同一営業日中の同一ファンドの取引は 3 回まで)

#### 図 2-6:購入注文画面

※ 当日注文としての受付は、「当日注文締め時間」までとなります。それ以降の注文は、「予約注文」として翌営業日の注文扱いとなります。なお、[予約注文]についても、取消 しは行えません。

- ※ マル優(少額貯蓄非課税制度)は、公社債投資信託等で利用することができます。当ファンドを購入する際、マル優利用可能枠がある場合、無条件でマル優を利用することとな ります。
- ※ 当サービスでの「償還乗換優遇制度」は適用出来ません。優遇を希望する場合は、お取扱窓口での取扱いとなります。詳しくは、当金庫窓口等にお問合せください。
- ※ 日々決算型ファンドは、保有日数 30 日経過後から換金可能です。
- ※ NISA口座での買付は、非課税枠を超過した注文も入力可能ですが、非課税枠を超過する約定分は、自動的に特定口座(特定口座を開設されていない場合は、非特定口座)で の買付となります。
- ※ NISA口座での買付で、手数料、消費税を加えた購入金額を指定しても、NISA口座で必ずしも指定金額通りに買付できるとは限りません。約定金額は代金計算の結果、指 定金額と異なる可能性がございます。
- ※ **a** の非課税口座 (NISA) は選択できません。NISA 利用される場合はNISA成長投資枠を選択してください。

### **5 購入するファンドの注文内容を確認します。**

![](_page_8_Picture_199.jpeg)

**「購入注文内容確認」**画面で、ご注文 の内容を確認のうえ、

**この内容で申込する** ボタンをクリッ クしてください。

![](_page_8_Picture_18.jpeg)

図 2-7:購入注文内容確認画面

## **6 確認パスワードを入力して注文内容を確定します。**

① **確認パスワード** <sup>a</sup> を入力して **実行** ボタンをクリックしてください。

![](_page_9_Picture_2.jpeg)

②**「購入注文受付終了」**画面が表示されたら、購入注文の終了となります。

![](_page_9_Picture_130.jpeg)

**< あお、 注文一覧を見る ボタン b** をクリックすると注文内容の一覧 (図 2-10) が表示されます。 念のため、注文内容について再度 ご確認ください。

![](_page_9_Picture_131.jpeg)

図 2-10:注文一覧画面

#### **予約中**

夜間等のご注文を一時的にお預かり している状態。

**注文済**

注文受付完了状態です。

**エラー**

約定ができずエラーとなった状態で す。お手数をお掛けしますが、お取 引店(投資信託取扱窓口)までご連 絡ください。

# **Ⅲ ファンドを売却する**

## **1 売却するファンドを選びます。**

![](_page_10_Picture_170.jpeg)

- ① メ ニ ュー バ ー の **お取引** <sup>a</sup> か ら **お預り資産一覧** のサブメニューをク リックしてください。
- ② お客さまが保有しているファンドの情 報が一覧で表示されますので、売却 するファンドの **売却** ボタンをクリッ クしてください。

#### ・の頂リ貝生一見画咀

# **2 売却するファンドの注文内容を入力します。**

![](_page_10_Picture_171.jpeg)

- ①**「売却注文」**画面で、ファンド等の内 容を確認のうえ、**全部売却**または**口 数指定** a を選択してください。 **口数指定**の場合は、売却を希望する 口数を b に入力してください。 (全部売却の場合は、売却口数の入 力は必要ありません。)
- ② 入力が終了したら、 **注文する** ボタ ンをクリックしてください。

#### 図 3-2:売却注文画面

![](_page_10_Picture_11.jpeg)

## **3 売却するファンドの注文内容の確認をします。**

![](_page_11_Picture_164.jpeg)

図 3-3:売却注文内容確認画面

![](_page_11_Picture_3.jpeg)

## **4 確認パスワードを入力して注文内容を確定します。**

![](_page_11_Picture_5.jpeg)

①**「確認パスワード入力」**画面上の**確認 パスワード** a を入力して、 **実行** ボ タンをクリックしてください。

![](_page_11_Picture_7.jpeg)

②**「売却注文受付終了」**画面が表示されたら、売却注文終了となります。

![](_page_11_Picture_9.jpeg)

なお、**予約 NO.** a の数字をク リックすると注 文 内 容 の 詳 細、 **(注文一覧を見る) ボ タ ン b を ク** リックすると注文内容の一覧が表 示されます。 念のため、注文内容 について再度ご確認ください。

# **Ⅳ 積立投信(定時定額取引)の新規契約をする**

### **【積立投信(定時定額取引)とは】**

積立投信とは、お客さまが設定したプランに基づき、毎月お客さまが指定する日(引落日)に毎月決まっ た額の投資信託の購入代金を預金口座から自動振替で引き落とし、投資信託を購入するサービスです。 お客さまは、はじめに積立投信の申込手続を行えば、毎月自動的に積立感覚で投資信託の購入が 可能となります。ただし、変更は引落指定日の5営業日前から買付日当日までの間、廃止は引落指 定日の5営業日前から引落指定日当日までの間できませんのでご注意ください。

#### **【積立投信(定時定額取引)のポイント】 ❶毎月の購入の際の手続きが不要に。**

- ・毎月定額で積み立てできるので、ご自身のペースで無理なく続けていくことができます。
- ・毎月の購入に際してのお手続きは不要です。
- **❷一般的に「時間分散」を行うことにより、投資リスクを減らすことが出来ます。**
	- ・**毎月決まった日に自動的に投資信託の購入代金を引き落とします。** 毎月決まった日に自動的に投資信託を購入するため、「購入のタイミングがむずかしい」「忙 しくてなかなか購入手続きができない」という方におすすめです。
	- ・**購入単価の平準化が図れます。** 価額が低いときに口数を多く購入し、高いときは口数を少なく購入するので、一般的に一定 口数を継続的に購入する方法に比べると、平均購入単価を引き下げる効果も期待できます。

# **1 積立投信(定時定額取引)するファンドを選びます。**

① メニューバーの **積立投信** のサブメニューから **積立投信契約可能ファンド一覧** をクリックしてください。

![](_page_12_Picture_159.jpeg)

②「**積立投信契約可能ファンド一 覧**」画面が表示されますので、 3つの方法で条件にあったファン ドを絞り込むことができます。

図 4-1: 積立投信(定時定額取引)契約可能ファンド一覧画面

![](_page_12_Picture_14.jpeg)

③ 希望の条件を選択して **絞込み** ボタンをクリックすると条件にあった積立投信(定時定額 取引)契約可能なファンドが一覧で表示されます。

#### ④ 新規契約するファンドの **【積立】累積投資** ボタンをクリックしてください。

![](_page_13_Picture_215.jpeg)

図 4-2:積立投信購入契約可能ファンド一覧画面

![](_page_13_Picture_3.jpeg)

 当金庫では、**累積投資コース のみ**の取扱いとなります。 原則ファンドの収益分配金は再投 資されます。ただし、分配金の支 払方法の変更により分配金を出金 することも可能です。 分配金出金を希望する場合は、 |VI - 2|分配金の支払方法の変更」 (P.26)の手続きが必要となります。

# **2 アンケートへお答えいただきます。**(P.6 参照)

### **3 自動けいぞく(累積)投資約款・定時定額購入取引取扱 規定・重要事項・目論見書内容を確認してください。**

![](_page_13_Picture_216.jpeg)

## **4 積立投信(定時定額取引)プラン(積立金額)を設定します。**

![](_page_14_Figure_1.jpeg)

![](_page_14_Figure_2.jpeg)

- ①**「積立投信プラン設定(積立金額 入力)」**画面が表示されます。希 望する毎月の積立金額を a に 入力してください。
- ② **設定** ボタン b をクリックする と毎月の金額が棒グラフで表示 されます。
- ③ 毎月の積立金額とは別にボーナ ス月の金額を設定することがで きます。設定する月のボタン c をクリックしてください。(**【ボー ナス月の設定方法】**を参照)
- ④ 入力が完了したら **引落日の設定へ** ボタンをクリックしてください。

![](_page_14_Figure_7.jpeg)

### **5 積立投信プラン(引落日、引落開始年月、引落月間隔等) を設定します。**

![](_page_15_Figure_1.jpeg)

- ■<>> ※ 買付優先区分に 「NISA成長投資枠」 を選択された場合でも、NISA口座が開設されていない場合、特定口座 (特定 口座を開設されていない場合は、非特定口座)での買付となります。
	- ※ 買付優先区分で「NISA成長投資枠」または「NISAつみたて投資枠」を選択すると、積立買付の代金計算時に使用 可能な非課税枠がある限り、「NISA成長投資枠」または「NISAつみたて投資枠」で買付します。
	- ※ 買付優先区分で「NISA成長投資枠」または「NISAつみたて投資枠」を選択した場合でも、年間投資枠を超過する 約定分は、自動的に特定口座(特定口座を開設されていない場合は、非特定口座)での買付となります。

## **6 積立投信(定時定額取引)プランの設定内容を確認します。**

![](_page_16_Figure_1.jpeg)

図 4-7:積立投信(定時定額取引)プラン設定内容確認画面

![](_page_16_Picture_3.jpeg)

### **7 確認パスワードを入力して設定内容を確定します。**

![](_page_16_Picture_141.jpeg)

## **8 積立投信(定時定額取引)プランの契約変更・廃止します。**

**「積立投信契約状況一覧」**画面で、積立投信(定時定額取引)プランの変更・廃止が行えます。

| お客さま名 投資信託 一さま |        |                                                         |     | 口座番号 00045-1-0000002 |            |            |         |  |  |
|----------------|--------|---------------------------------------------------------|-----|----------------------|------------|------------|---------|--|--|
|                |        | ○ 積立投信契約の「契約変更・契約廃止・入力取消・契約照会」を行う場合は以下の契約一覧のポタンを押してください |     |                      |            |            |         |  |  |
| 契約No           | 予約No   | ファンド名                                                   | 引落日 | 積立金額                 | 契约状况       |            | 契约手続/照会 |  |  |
|                |        |                                                         |     | 契約済                  | a<br>>契約変更 | >契約廃止      |         |  |  |
|                |        |                                                         |     | 20,000               |            |            |         |  |  |
| 158            | in.    | タイワ日本国債F                                                | 15  |                      |            | 人力政策       | >契約照会   |  |  |
| 157            | $\sim$ | ニッセイJ-REIT (年1回決算型)                                     | 月末  | 20,000               | 契約済        | a<br>>契約変更 | >契約廃止   |  |  |

図 4-10:積立投信(定時定額取引)契約状況一覧画面

#### **≪積立投信(定時定額取引)プランの 変更≫**

積立投信(定時定額取引)プランの 変更をする場合は、 **契約変更** ボタ ン a をクリックしてください。

#### **≪積立投信(定時定額取引)プランの 廃止≫**

積立投信(定時定額取引)プランの 廃止をする場合は、 **契約廃止** ボタ ン b をクリックしてください。

# **Ⅴ 資産管理**

保有しているファンドの状況や、過去の取引明細、譲渡損 益照会、配当譲渡損益通算、非課税口座枠の照会、トータ ルリターンの照会をご覧いただけます。

![](_page_18_Picture_2.jpeg)

## **1 お預り資産残高等の照会**

![](_page_18_Picture_124.jpeg)

![](_page_18_Picture_125.jpeg)

② お預り資産がファンドの分類ご とに一覧で表示されます。

| 03块 少臭生 光                      |            |            |                 |                           |           |    |                 |            |
|--------------------------------|------------|------------|-----------------|---------------------------|-----------|----|-----------------|------------|
| 投資信託 一さま<br>お客さま名              |            |            | 口座番号            | 00035-0-0120260           |           |    |                 |            |
|                                |            |            |                 |                           |           |    | 評価額総合計 の        | 4,050,696円 |
| お預り資産 2016年12月19日時点の解約価額にて算出 ◎ |            |            |                 |                           |           |    | 取得金総合計 の        | 1,410,000円 |
|                                |            |            |                 |                           |           |    | 評価損益総合計 の       | 2,133,588円 |
| ٠                              |            |            |                 |                           |           |    | 評価額合計           | 3,315,866円 |
| (国内) 株式投信<br>$\circ$           |            |            |                 |                           |           |    | 取得金合計           | 810,000円   |
|                                |            |            | $\mathbf d$     |                           |           |    | 評価指益合計          | 1,934,460円 |
|                                | <u>, a</u> | 取得単価 @ (円) |                 | 評価額 @ (円)                 | е         |    |                 |            |
| ファンド名                          | 40         | 解約価額 @     | 数量<br>累投/一般     | f<br>取得金額 @<br>備考<br>注文指示 | 2取<br>金累計 |    |                 |            |
|                                | 税<br>c     | 個別元本 ❷     |                 | 評価損益 @ (円)                | g         |    |                 |            |
|                                |            | 1.034      | 1,934,033<br>黑投 | 2.127,437                 |           | 売却 | ● 追加購入          |            |
| DIAM世界好配当株式 (毎月決算型)            |            | 11,000     |                 | 200,000                   | 0         |    | $\bullet$<br>壳却 |            |
|                                |            | 10,200     |                 | 1,927,436                 |           |    |                 |            |
|                                |            | 11.663     |                 | 12.642                    |           |    |                 |            |

図 5-2:お預り資産一覧画面

![](_page_18_Picture_126.jpeg)

### **2 お取引履歴の照会**

① メニューバーの **資産管理** のサブメニューから **お取引明細検索** をクリックしてください。

![](_page_19_Picture_142.jpeg)

図 5-3:投信トップ画面上部

②**「お取引明細検索」**画面が表示されますので、ご希望の条件を選択してください。

![](_page_19_Picture_143.jpeg)

資産管理 19 資産管理

#### ③ 検索条件を入力したら、 **検索** ボタンをクリックしてください。

④ 指定された条件にあてはまる取引明細が表示されます。

![](_page_19_Picture_144.jpeg)

![](_page_19_Picture_145.jpeg)

 $\rightarrow$ 

図 5-5:お取引明細検索結果画面

資産管理

# **3 譲渡損益照会**

![](_page_20_Picture_189.jpeg)

図 5-6:投信トップ画面上部

![](_page_20_Figure_5.jpeg)

#### 図 5-7:譲渡損益照会画面

![](_page_20_Picture_190.jpeg)

- $\overline{(1)}$  メニューバーの | 資産管理 | の サブメニューから **譲渡損益照会** をクリックしてく ださい。
- ② 当年を含む過去最大 5 年間の譲 渡損益通算が表示されます。 また、当年を含む直近 2 年間に 関しましては、 **個別明細** もご 確認いただけます。

![](_page_21_Picture_227.jpeg)

図 5-8:投信トップ画面上部

![](_page_21_Figure_3.jpeg)

血 投信トップ 2 お取引 | 2 積立投信 | Q 資産管理 | 日 各種手続 | 日 電子交付 配当讓渡損益通算 □原卷号 00048-1-0814750 **BEERE RAGE -2#** O配当抓益通算 (2019年05月07日基準) **建度調と損益連算後の所得税 @ AUSTRO-SUNNIT & ENOMERO** 通付于定所编程 @ .<br>СШИЛИЗИНИ о **温付予定住民税 ◎** 建造場と横益連算後の住民税 ● **控制機関 0** 配当の住民税® e 20,610  $\alpha$ 3,155  $\overline{\mathsf{h}}$ ò  $\bullet$  d ○ 銘柄毎の年間通算対象配当合計 (2019年) 通算対象記当該等案計 @ 所得民心 路格名 元本払業金(特別分配金) **BUILDER OF** GRR @ 20.610 3146 ダイワ高格付カナダドル債 (毎月分配型) ö k1,030

② 当年を含む過去最大 3 年間の配 当損益通算が表示されます。 また、当年を含む直近 2 年間 に関しましては、 銘 柄ごとの **年間通算対象配当合計** もご確認 いただけます。

 $\fbox{1}\xspace$  メニューバーの | 資産管理 | の

**配当譲渡損益通算** をクリックし

サブメニューから

てください。

図 5-9:配当譲渡損益通算画面

![](_page_21_Picture_228.jpeg)

>>年間通常対象記

資産管理

## **5 非課税口座枠・残高の照会**

![](_page_22_Picture_205.jpeg)

図 5-10:投信トップ画面上部

![](_page_22_Picture_206.jpeg)

図 5-11:非課税口座枠・残高照会画面

(1) メニューバーの 資産管理 の サブメニューから

**非課税口座枠・残高照会** をクリック してください。

②**「非課税口座枠・残高照会」**画面 が表示され、非課税口座(NISA 口座)のご契約状況が表示され ます。

![](_page_22_Picture_207.jpeg)

## **6 トータルリターンの照会**

![](_page_23_Picture_83.jpeg)

図 5-12:投信トップ画面上部

![](_page_23_Picture_84.jpeg)

②**「トータルリターン照会」**画面が 表示されます。

![](_page_23_Picture_85.jpeg)

Г

図 5-13:トータルリターン照会画面

![](_page_23_Picture_86.jpeg)

# **Ⅵ 各種お手続き**

## **1 パスワードの変更**

#### ● ログインパスワードの変更

ログインパスワードを変更する場合の手続きになります。

① メニューバーの **各種手続** のサブメニューから **ログインパスワード変更** をクリックしてく ださい。

![](_page_24_Picture_5.jpeg)

- ④ 入力が終了したら、 **パスワードを変更する** ボタンをクリックしてください。
- ⑤ 以下の画面が表示されたら、変更手続き完了となります。

![](_page_24_Picture_151.jpeg)

各種お手続き

![](_page_25_Picture_107.jpeg)

J

⑤ 以下の画面が表示されたら、変更手続き完了となります。

![](_page_25_Picture_108.jpeg)

## **2 分配金の支払方法の変更**

![](_page_26_Picture_146.jpeg)

![](_page_26_Picture_147.jpeg)

![](_page_26_Picture_148.jpeg)

![](_page_26_Figure_4.jpeg)

 $\blacksquare$ 

![](_page_26_Picture_149.jpeg)

図 6-8:分配金支払方法一覧画面

②**「分配金支払方法一覧」**画面にお 客さまが保有しているファンドご とに分配金方法が表示されます。 変更したいファンドの **変更** ボタンをクリックしてください。

① メニューバーの **各種手続** <sup>の</sup>

**分配金支払方法一覧** をクリッ

サブメニューから

クしてください。

◇ 分配金支払方法の変更が可能な ファンドにのみ **変更** ボタンは表 示されます。 なお、ボタンが表示されないファ ンドは、**「分配金再投資」**のみの取 扱となります。

![](_page_27_Picture_166.jpeg)

図 6-12:分配金支払方法変更履歴画面

分配金再投資

分配金出金

分配金再投資

2016/11/02

2016/10/25

2016/10/18

分配金出金へ

分配金再投資へ

分配金出金へ

変更中

変更済

 $\pm$ 

インデックスファンド225

しんきんJPX日経400オープン<br>ダイワ・パリュー株・オープン

# **Ⅶ 電子交付**

### **【電子交付とは】**

電子交付とはお客さまにお渡しする報告書 類等をパソコン上でご提供するものです。 なお、電子交付のご利用には、事前のお 申込みが必要です。

### **電子交付のメリット**

- **安心・安全** 紛失・盗難の心配不要
- **簡単・スピーディー** パソコン上ですぐ確認
- ECO (エコ) ペーパーレスで資源節約

## **1 未読の報告書が確認できます。**

**「投信トップ」**画面から未読の報告書を確認いただけます。

![](_page_28_Picture_216.jpeg)

 $\blacksquare$ 

図 7-1:投信トップ画面

# **2 条件を指定して報告書を検索する。**

|             | お客さま名 投資信託 ーさま                                           |                                                      | 口座番号 00035-0-0120260 |                   |    |
|-------------|----------------------------------------------------------|------------------------------------------------------|----------------------|-------------------|----|
|             | ○電子交付局歴一覧                                                |                                                      |                      |                   |    |
| a           | O 期間指定                                                   | VE VA VB~ VE VA VB                                   |                      |                   |    |
| $\mathbf b$ | ○ 報告書種類<br>取引報告書 ©<br>□ 特定口座お振込代金のご案内 ◎<br>特定口座年間取引報告書 © | □取引残高報告書 ◎<br>□ 特定口座からの払出し通知書 ◎<br>□ 上場株式配当等の支払通知書 ◎ | ■運用報告書 ●             | □ 分配金價值金·再投資報告書 @ |    |
| С           | ○ 間見状況<br>■ 未読<br>□ 既热                                   | □ 全て<br>検索                                           | クリア                  |                   |    |
| 1~1件 (1件中)  | 作成日                                                      | 報告書名                                                 | 開闢状況                 | ファイル              | 備考 |
|             |                                                          |                                                      |                      |                   |    |

図 7-2:電子交付履歴画面

![](_page_28_Picture_217.jpeg)

電子交付

## **3 電子交付報告書の閲覧タイミング**

![](_page_29_Picture_249.jpeg)

### **4 報告書の見方**

### ● 取引報告書

売買いただいたファンドの 数量(口)、単価等が記載 されており、お取引の内容 がご確認いただけます。

![](_page_29_Figure_5.jpeg)

 $\mathcal{L}(\mathcal{L})$  and  $\mathcal{L}(\mathcal{L})$  and  $\mathcal{L}(\mathcal{L})$  and  $\mathcal{L}(\mathcal{L})$  and  $\mathcal{L}(\mathcal{L})$ 図 7-3:取引報告書 ※消費税が 10% の場合

![](_page_29_Picture_250.jpeg)

### ● 取引残高報告書

ファンド別お預り残高やお取引状況の明細のほか、受渡日未到来分の口数の明細、マル優利用状 況明細、分配金のお取引、特定口座源泉徴収還付明細もご確認いただけます。 (ただし、該当がない場合は表示されません。)

#### ■ お預り証券残高、お申込金等残高の明細

作成基準日時点での受渡日到来済みの投資信託について、残高口数や時価評価額などが ファンドごとにご確認いただけます。(なお、作成基準日時点で換金の受渡が完了していない場合も表示されます。)

![](_page_30_Picture_264.jpeg)

図 7-4:取引残高報告書[お預り証券残高、お申込金等残高の明細]

![](_page_30_Picture_265.jpeg)

#### ■ トータルリターン

「トータルリターン」は取引残高報告書ではありません。お客さまからお預かりしている投 資信託の運用状況をより分かりやすくご理解いただくために、投資信託の評価金額と受取 分配金ならびに売却されている場合は売却金額を合わせた運用収支額を表したものです。

![](_page_30_Picture_266.jpeg)

図 7-5:トータルリターン ※全部売却、償還時のトータルリターンも別途表示されます。

![](_page_30_Picture_267.jpeg)

※ 2003 年 5 月以前から継続して保有される投資信託については、「受取分配金累計」、「税引後受取分配金累計」、「売却金累計」および「購 入金累計」は、原則として 2003 年 6 月以降の数値のみを集計しているため、実際の金額と異なる場合があります。

### ● 分配金・償還金報告書(支払通知書)兼再投資報告書

ファンドの決算時に分配金が出た際やファンド償還時の明細が確認できます。

![](_page_31_Picture_178.jpeg)

図 7-6:分配金・償還金報告書(支払通知書)兼再投資報告書

![](_page_31_Picture_179.jpeg)

※上記の報告書は、ファンド決算時に分配金が出た際の内容であり、ファンド償還時の内容とは異なります。

### ● 特定口座お振込代金のご案内

特定口座をお申し込みいただいているお客さまで、**「源泉徴収あり」**を選択されている場合、売却取 引の都度交付される**「特定口座お振込代金のご案内」**により譲渡損益、税金の確認ができます。

![](_page_32_Picture_166.jpeg)

(源泉徴収金額と還付金額の両方とも無い場 合は、本報告書は作成されません。)

図 7-7:特定口座お振込代金のご案内

![](_page_32_Picture_167.jpeg)

### ●特定口座からの払出し通知書

![](_page_32_Picture_168.jpeg)

図 7-8:特定口座からの払出し通知書

### ● 運用報告書

運用報告書には、ファンドの運用状況、実績に関する情報が記載されています。ファンドの決算後、 投資信託委託会社(運用会社)による作成が義務づけられており、決算時(決算期間が 6 か月未 満のファンドは 6 か月に一度)の保有者に交付されます。

#### ■運用報告書には主に下記のような情報が記載されています。

![](_page_32_Picture_169.jpeg)

![](_page_32_Figure_13.jpeg)

電子交付

### ● 特定口座年間取引報告書

特定口座を開設しているお客さまに交付される、年間の譲渡損益額や源泉徴収税額、還付税額を 集計した報告書です。この報告書を利用することで、簡易な確定申告が可能となります。

※年間を通して特定口座内で譲渡(売却・解約)および配当(分配金)のお取引のないお客さまには、 発行を省略させていただきます(郵送・電子交付ともにされません)。

![](_page_33_Picture_76.jpeg)

図 7-9:特定口座年間取引報告書(投資家交付用)

(注) 税率は変更になる場合があります。

![](_page_33_Picture_77.jpeg)

電子交付 33 電子交付

![](_page_34_Picture_122.jpeg)

#### ● 上場株式配当等の支払通知書

特定口座および一般口座を開設しているお客さまについて、作成対象期間内にお受け取りいただ いた分配金等の内容を記載した書面です。

※特定口座(源泉徴収あり)を選択している場合、分配金等の支払状況は「特定口座年間取引 報告書」に記載されますので、本書面は作成されません。

![](_page_34_Picture_123.jpeg)

**Ⅷ 投信インターネットでのセキュリティについて**

「投信インターネットサービス」のサービス提供にあたり、お客様の情報等を保護するために以下 のセキュリティ対策を行っております。

### **① TLS の暗号通信方式を採用**

「投信インターネットサービス」では、TLS による暗号通信方式を採用しております。インター ネット上でのお客様との情報のやりとりは暗号化されて行われます。

#### **②複数パスワードでの本人確認**

「投信インターネットサービス」では、ご利用の都度「ログインID」および「ログインパスワー ド」によりお客様を特定します。更に取引時には「確認パスワード」で再度本人確認を実施し ます。なお、「ログインパスワード」および「確認パスワード」は、お客様ご自身で設定してい ただきます。また、設定されたパスワードはお客様のご希望により、いつでも変更していただ くことも可能です。詳しい操作方法は、該当ページをご覧ください。

### **③ソフトウェアキーボードの導入**

ソフトウェアキーボードとは、画面上にキーボードを表示してマウスで画面上のキーをクリッ クすることで、パスワード等を入力するソフトです。キーボードからの入力情報を盗むキーロ ガー型のスパイウェアに効果があります。

### **④自動ログアウト方式を採用**

「投信インターネットサービス」操作時に、一定時間以上端末の操作をされずに放置された 場合、第三者による操作防止のため、自動的にログアウトする機能を採用しています。

### **⑤ログイン履歴表示**

「投信インターネットサービス」へのログイン後にHP上に過去3回のログイン日時を表示さ せていただきます。過去のログイン履歴を表示することで、不正利用等がないことを確認す ることが可能となります。

 $\overline{\mathcal{C}}$ 

# **Ⅸ Q&A**

#### **【お手続きに関するご質問】**

- **「仮 I D」の有効期間が終了して、初回ログインが出来なかった場合、どうしたらよいですか。**
- 「仮ID」の有効期間が終了してしまった場合は、お手数ですが、当金庫の本支店窓口にて所定の「仮ID」発 行のお手続きを再度行っていただきます。
- **「ログインパスワード」または「確認パスワード」のいずれかを変更したい場合、どうしたら よいですか。**
- 当サービスで変更が可能です。詳しくは、「Ⅵ 1:各種お手続き パスワードの変更」(P.24)をご覧ください。
- **「ログインID」、「ログインパスワード」のいずれかを忘れてしまった場合、どうしたらよいですか。**
- 「ログインID」および「ログインパスワード」がわからなくなった場合は、お手数ですがセキュリティの観点か ら当金庫の本支店窓口にて所定の「仮ID」発行のお手続きを再度行っていただきます。
- **「ログインパスワード」または「確認パスワード」を間違えて入力してしまって、サービスが 利用できなくなってしまった場合、どうしたらよいですか。**
- 当サービスでは、セキュリティの観点から各種パスワードを複数回間違えて入力を行うと、サービスの提供を 一時中止させていただきます。その際には、お手数ですが当金庫の本支店窓口にて所定のサービス提供再開 のお手続きを行っていただきます。

※詳細については、本誌にあるお問い合わせ先または当金庫の本支店窓口等にお問い合わせください。

#### **【投信インターネットサービスでの注意事項】**

#### **投信インターネットサービスでは、注文の取消はできますか。**

当サービスでの、注文の取消は行えません。 各注文のお手続きの際には、入力内容の確認画面がありますので、内容を充分ご確認のうえ注文を行ってくだ さい。詳しい操作方法は、該当ページをご覧ください。 ※詳細については、本誌にあるお問い合わせ先または当金庫の本支店窓口等にお問い合わせください。

#### **分配金の受取方法はどうなりますか。**

当サービスで購入をいただいた場合、分配金の受取方法は、自動的に再投資となります。 分配金出金をご希望される場合は、投資信託の買付注文のお手続き以外に、「分配金支払方法選択変更」の お手続きが必要となります。詳しい操作方法は、「Ⅵ - 2 :各種お手続き 分配金の支払方法の変更」(P.26) をご覧ください。 ※なお、 既に同じファンドを保有されていて、分配金出金を選択されている場合は、お手続きの必要はありま せん。

#### **指定預金口座の残高を上回る金額の購入の注文はできますか。**

購入の注文は、受付できません。 当サービスでは、指定預金口座の残高の範囲内での購入手続きが可能となります。お客様がご希望の購入金 額の残高を指定預金口座にご準備のうえ、購入のお手続きを行ってください。

#### **投信インターネットサービスでは、マル優は利用できますか?**

当サービスでは、公社債投資信託等でのマル優のご利用は可能です。 対象ファンドのご購入の際には、無条件でマル優利用可能枠を利用し、マル優利用可能枠を超えた分は通常 の非課税制度対象外となります。売却の際には、マル優利用可能枠を超えた分を優先して売却します。 なお、マル優のご利用には、事前にお取引店窓口での申し込みが必要となります。

#### **投信インターネットサービスでは、償還乗換優遇は利用できますか?**

当サービスでは、ご利用いただけません。 償還乗換優遇枠を有効にご利用いただくために、優遇枠を利用してご購入をいただく場合は、お取引店窓口 での申し込みとさせていただきます。 ※償還乗換優遇制度 ・・・ 償還金の範囲内で他のファンドに乗換える場合、手数料を優遇する制度です。

# **Ⅹ スマホで投資信託 ─スタートガイド─**

 $\equiv$  X23-

# **1 アクセス方法**

![](_page_37_Picture_2.jpeg)

![](_page_37_Picture_3.jpeg)

■ 1-3: 投信インターネットサービス画面 図 1-4 : ログイン画面

投資信託 投資信託について **JOINARDEA H 14 7** NISA少額投資非課税制度  $\bullet$  $\bullet$ 投資インターネットサービス **DRAFTA EN ITALIANA**  $\bullet$  $\bullet$ 投資セット定期 Nはか定時定期サービス  $\bullet$  $\bullet$ 図 1-2:投資信託画面 ログイン  $0.0212$  $0.74 \times 10$  $R27 - K$ 

● \*\*\*\*\*\*\*\*\*\*

※初回ご利用になる場合のログインID、パスワード

# **2 はじめてのログイン**

#### **「大阪シティ信用金庫のホームページ」**から、 **① 「ふやす(投資信託)」**ボタンをタップしてください。 ٠

**「投資信託」**画面から**「投信インターネットサービス」 ②** ボタンをタップしてください。

**No.** 

- **③「ログイン」**ボタンをタップしてください。
- **「ログイン」**画面が表示されますので、こちらから **④** サービスを開始してください。

W

**各種パスワードは、お客さまが本人であることを確認する ための非常に重要な情報となります。第三者に知られる ことのないよう、厳重に管理をお願いします。なお、いかなる名 目であっても当金庫の職員から、本サービスのログインIDおよ びログインパスワードを聴取等することはありません。また、国 の制度または警察等が聴取等することも一切ありません。**

![](_page_37_Figure_13.jpeg)

![](_page_38_Figure_0.jpeg)

![](_page_39_Picture_82.jpeg)

![](_page_40_Picture_0.jpeg)

![](_page_40_Picture_12.jpeg)

# **投信インターネットサービス ご利用推奨環境**

ご利用いただくには、インターネットに接続できるパソコンまたはスマートフォンで、次に推奨 する日本語対応の OS およびブラウザの搭載が必要です。

また、ご利用の際には、ブラウザソフトのほか PDF 形式ファイル閲覧ソフト (Adobe Acrobat Reader 等 ) を使用します。

(1) PC 版

![](_page_41_Picture_159.jpeg)

\* Windows8.1 は 2023 年 1 月 11 日(水)でサポートを終了しております。

※ 上記の OS・ブラウザで動作確認をしていますが、お客さまのご利用環境によっては、一部の機能が動作しない場合がありますので ご了承ください。

※ 上記以外の OS・ブラウザでも画面表示ができる場合がありますが、一部の機能が動作しない等の不具合が生じることがありますので ご了承ください。

(2)スマートフォン版

![](_page_41_Picture_160.jpeg)

令和 6 年 1 月現在

〈スマートフォン版の留意事項〉

①上記ブラウザ(初期搭載されているブラウザ)以外では、ご利用いただけない場合があります。

- ②セキュリティ上の脆弱性を防止するため、最新 OS へのアップデート、最新のセキュリティパッチ の適用、ウイルス対策ソフトの導入を実施するようお願いします。
- ③動作確認は NTTドコモ、au、ソフトバンク、ワイモバイルが国内で販売する端末で実施して います。

 上記端末以外でも画面表示等ができる場合がありますが、動作確認は行っておりませんので、 正しく動作しない可能性があります。

④お客さまの環境によっては、目論見書や重要事項などの PDF ファイルが開かない場合があり ます。

その場合は PC 版の画面でご確認願います。

- ⑤タブレット端末は推奨環境対象外です。
- ⑥ OS およびブラウザは日本語版のみの対応となります。
- ⑦ PC 版で利用可能な以下の操作に関しては、スマートフォン版での利用はできません。
	- ソフトウェアキーボード

• ツールチップ

⑧上記環境を満たす場合でも、端末のご利用状況や通信設定等によってはご利用いただけない 場合があります。

# **ご利用可能サービスおよびサービス提供時間**

![](_page_42_Picture_176.jpeg)

※1 当日申込分の受付時間外は、当金庫翌営業日の予約注文の取扱いとなります。

予約注文についても、当日注文と同じく取消または変更は出来ません。

※2 定時定額取引の当日申込分の受付時間外は、当金庫翌営業日付の予約申込の取扱いとなります。

ゴールデンウィーク、および年末年始(12月31日〜翌1月3日)はサービスを休止させていただきます。 なお、システムメンテナンス対応時または障害等により、サービスの全部または一部のご利用を一時停止または中止するこ とがありますので、あらかじめご了承ください。

**投信インターネットサービスに関する注意事項**

- 個人のお客さま向けのサービスです。
- 仮 I Dの有効期間 (4日間)内にログインされなかった場合は、再度仮 I Dのお申し込み 手続きが必要となります。
- お客さまの投資についての知識、経験、目的および資産の状況により、ご購入のご希望に そえない場合があります。
- ご購入時のお申込金は、あらかじめご登録いただいている預金口座からお申込受付時に 引き落とします。総合口座(カードローン含む)がご指定の預金口座の場合、引き落とし 後の残高が貸越になるときは引き落としを行わず、投資信託のご購入はできません。
- インターネットにより購入·売却されたお取引の取り消しまたは変更はできません。
- 初めてご購入いただく銘柄の分配金支払方法は「分配金再投資」です。「分配金のお受け取 り」をご希望される場合は、インターネットから変更手続きが必要になります。
- サービス提供時間外のお申し込み等は、お受けできませんので、あらかじめご了承ください。 ■ 携帯電話からのお取引はできませんので、あらかじめご了承ください。

### **投資信託に係る注意事項等**

- 投資信託は預金、保険契約ではありません。
- 投資信託は預金保険機構、保険契約者保護機構の保護の対象ではありません。
- 当金庫が取り扱う投資信託は投資者保護基金の対象ではありません。
- 当金庫は販売会社であり、投資信託の設定・運用は委託会社が行います。
- 投資信託は元本および利回りの保証はありません。
- ■投資信託は、組入有価証券等の価格下落や組入有価証券等の発行者の信用状況の悪化等 の影響により、基準価額が下落し、元本欠損が生ずることがあります。また、外貨建て資 産に投資する場合には、為替相場の変動等の影響により、基準価額が下落し、元本欠損が 生ずることがあります。
- 投資信託の運用による利益および損失は、ご購入されたお客さまに帰属します。
- 投資信託のご購入時には、買付時の1口あたりの基準価額 (買付価額) に最大 3.3%の購 入時手数料(消費税込み)、約定口数を乗じて得た額をご負担いただきます。換金時には、 換金時の基準価額に最大 0.3%の信託財産留保額が必要となります。また、これらの手数 料等とは別に投資信託の純資産総額の最大年 2.42%(消費税込み)を運用管理費用(信 託報酬)として、信託財産を通じてご負担いただきます。その他詳細につきましては、各ファ ンドの投資信託説明書(交付目論見書)等をご覧ください。なお、投資信託に関する手数 料の合計は、お申込金額、保有期間等により異なりますので表示することはできません。
- 投資信託には、換金期間に制限のあるものがあります。
- 投資信託の取得のお申込みに関しては、クーリングオフ (書面による解除) の適用はあり ません。
- 当金庫本支店窓口において投資信託をご購入される際には、あらかじめ最新の投資信託説 明書(交付目論見書)および目論見書補完書面等を必ずご覧ください。投資信託説明書(交 付目論見書)および目論見書補完書面等は、当金庫本支店窓口等にご用意しています。
- ■「シティ信金投信インターネットサービス」において投資信託をご購入される際には、あら かじめ最新の投資信託説明書(交付目論見書)および目論見書補完書面等をPDFファイ ルで「電子交付」しますので必ずご覧ください。
- 当資料は当金庫が作成したものであり、金融商品取引法に基づく開示資料ではありません。

**各種お問い合わせ** 操作内容等についてのお問い合わせは下記フリーダイヤルまでご連絡ください

大阪シティ信用金庫 資金運用部: **0120−112−710**

**ご利用時間:月〜金 午前 9:00〜 午後 5:00(土・日・祝日、当金庫の休業日は除きます)**